## **Dell SE2417HGX**

## Navodila za uporabo

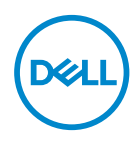

**Model monitorja: SE2417HGX Regulativni model: SE2417HGXc** **OPOMBA: OPOMBA označuje pomembne informacije, ki vam pomagajo bolje izkoristiti računalnik.**

- **SVARILO: SVARILO označuje možnost poškodb strojne opreme ali izgube podatkov, če ne upoštevate navodil.**
- **OPOZORILO: OPOZORILO označuje možnost poškodb lastnine, telesnih poškodb ali smrti.**

**Copyright © 2019-2020 Dell Inc. ali njegove podružnice. Vse pravice pridržane.** Dell, EMC in druge blagovne znamke so blagovne znamke družbe Dell Inc. ali njenih podružnic. Druge blagovne znamke so lahko blagovne znamke njihovih ustreznih lastnikov.

 $2020 - 11$ 

Rev. A01

# **Vsebina**

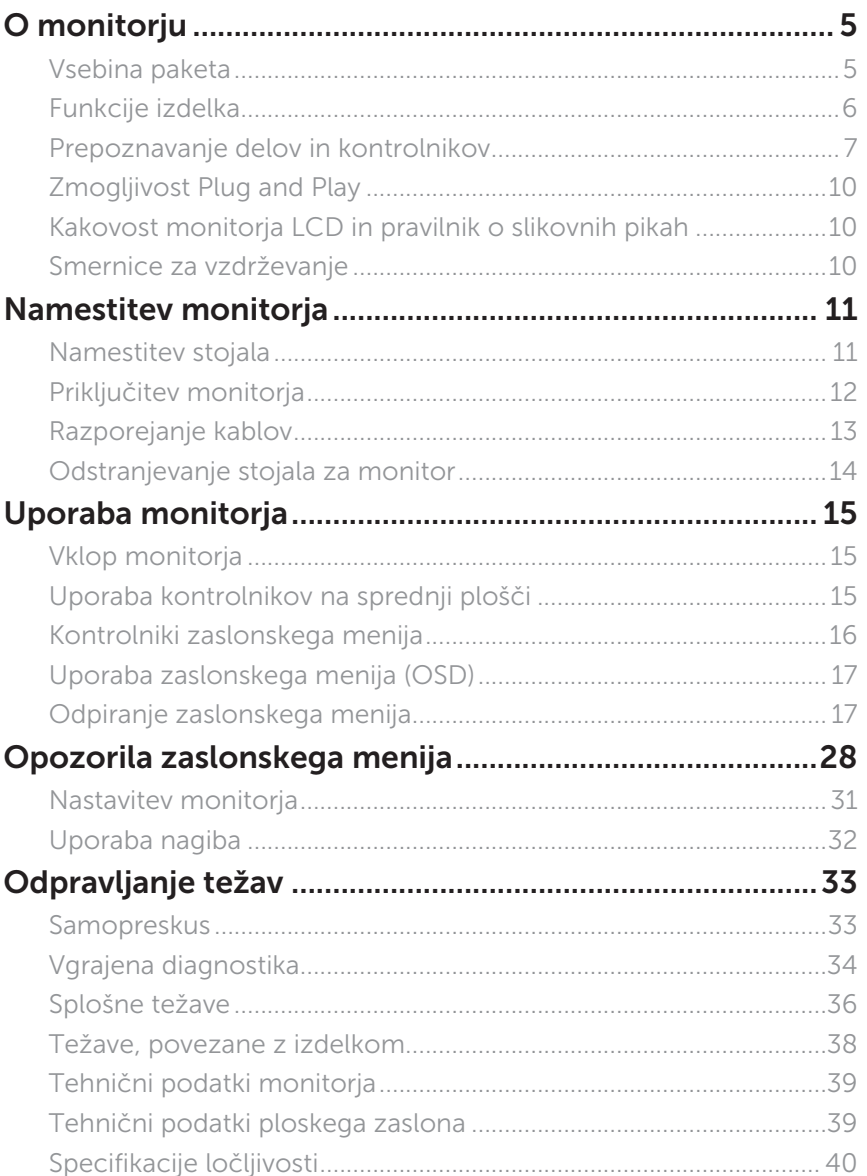

 $(\sim$ LL

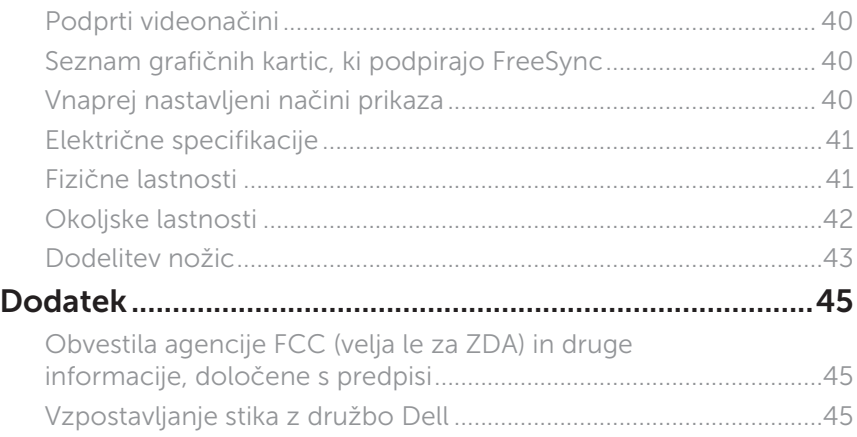

 $(\nabla \times L)$ 

## <span id="page-4-0"></span>**O monitorju**

### **Vsebina paketa**

Monitorju so priloženi sestavni deli, ki so prikazani spodaj. Prepričajte se, da ste prejeli vse komponente in [Vzpostavljanje stika z družbo Dell](#page-44-1), če manjka katera koli komponenta.

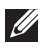

**OPOMBA:** Nekateri elementi so morda izbirni in jih niste prejeli skupaj z monitorjem. Nekatere funkcije ali nosilci podatkov niso na voljo za določene države.

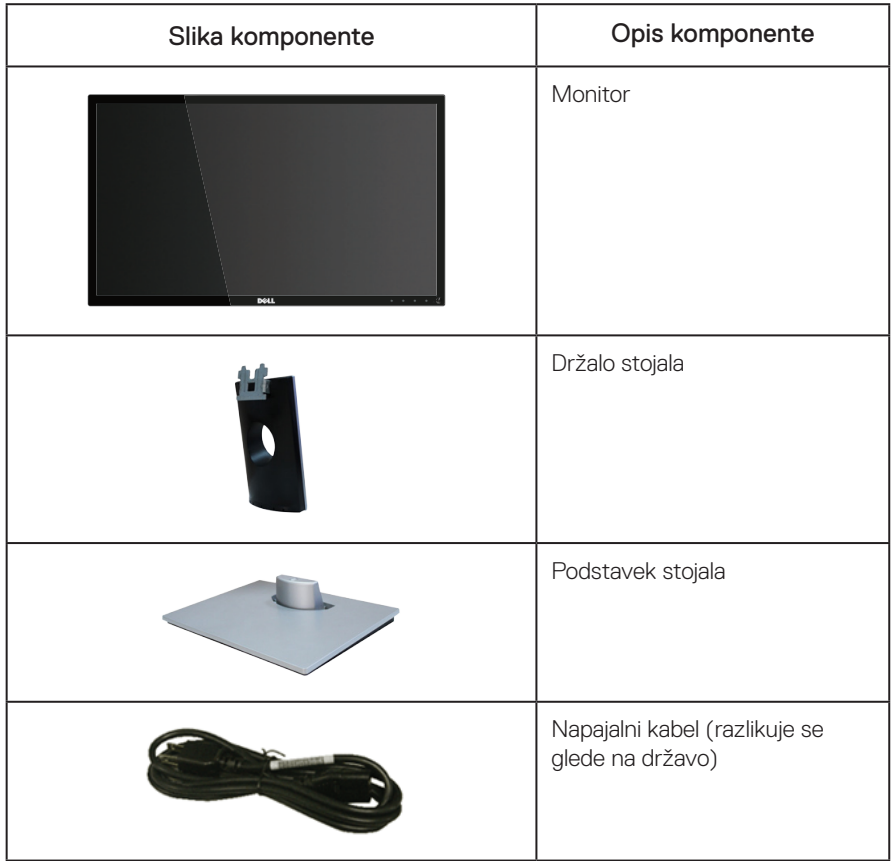

DØL

<span id="page-5-0"></span>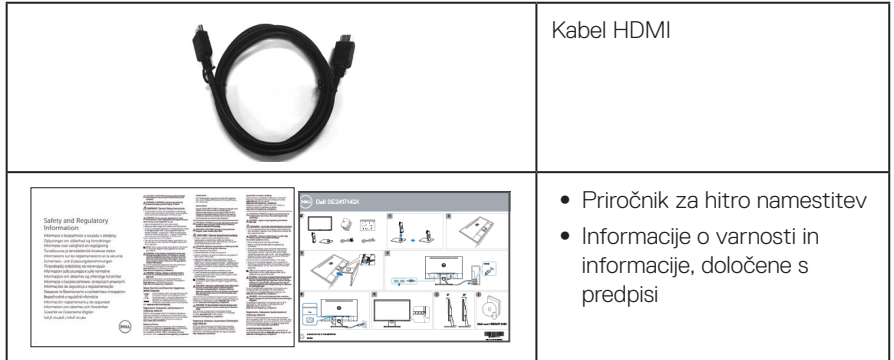

## **Funkcije izdelka**

Monitor s ploskim zaslonom **Dell SE2417HGX** je opremljen z aktivno matriko, tranzistorjem s tankim filmom (TFT), zaslonom s tekočimi kristali (LCD) in osvetlitvijo z diodami LED. Med funkcije monitorja spadajo:

- ∞ 59,9-centimetrsko (23,6-palčno) vidno območje (izmerjeno diagonalno). Ločljivost 1920 x 1080 slikovnih pik in podpora za celozaslonski način za nižje ločljivosti.
- Zmoglijvost Plug and Play, če jo vaš računalnik podpira.
- ∞ Priključek VGA in dva priključka HDMI.
- ∞ Hiter odzivni čas zaslona (1 ms).
- Podpira tehnologijo AMD Radeon FreeSync™.
- Hitrost osveževania do 75 Hz.
- ∞ Predhodno nastavljeni igralni načini vključujejo FPS (First-Person Shooter), RTS (Real-Time Strategy), in RPG (Role-Playing Game).
- ∞ Nastavitve v zaslonskem meniju omogočajo preprosto nastavitev in optimizacijo zaslona.
- Reža za varnostno zaklepanje.
- ∞ Možnost preklopa s širokozaslonskega razmerja višina/širina na standardnega z ohranitvijo kakovosti slike.
- ∞ Brez BFR/PVC (njegova vezja so izdelana iz laminatov brez BFR/PVC).
- ∞ Visoko dinamično razmerje kontrasta (8.000.000:1).
- ∞ ≤ 0,3 W v stanju pripravljenosti.
- Merilnik porabe energije sproti prikazuje raven energije, ki jo porabi monitor.
- Zaslon je izdelan iz stekla, ki ne vsebuje arzena in merkurja.
- ∞ Povečajte udobje oči z zaslonom brez utripanja, ki ima certifikat TÜV.
- ∞ Med možne dolgoročne učinke oddajanja modre svetlobe iz monitorja spadajo poškodbe oči, vključno z utrujenostjo oči, digitalnim naprezanjem očesa in drugimi. Funkcija ComfortView s certifikatom TÜV je zasnovana za zmanjšanje količine modre svetlobe, ki jo oddaja monitor, in povečanje udobja za oči.
- ∞ Skladno z direktivo RoHS.

DØLI

<span id="page-6-0"></span>A OPOZORILO: Če ima napajalni kabel 3-nožični vtič, ga priključite na ozemljeno 3-nožično vtičnico. Ne onemogočite ozemljitvene nožice napajalnega kabla, tako da na primer priključite 2-nožični adapter. Ozemljitvena nožica je pomembna varnostna naprava.

Prepričajte se, da je sistem za distribucijo električne energije v stavbi opremljen z odklopnikom z nazivno vrednostjo 120/240 V in 20 A (največ).

### **Prepoznavanje delov in kontrolnikov**

Pogled s sprednje strani

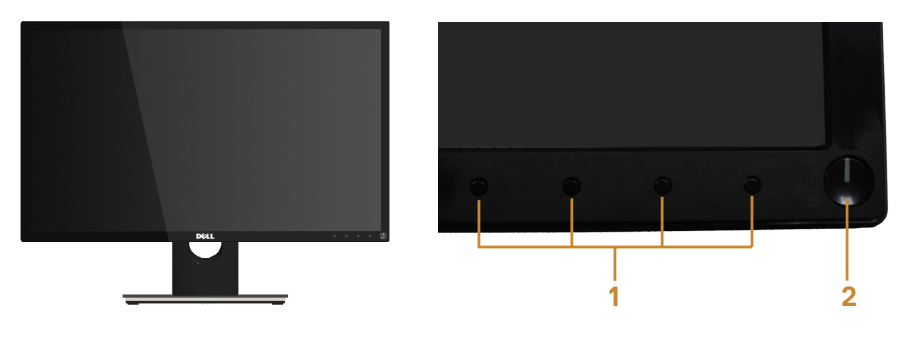

Kontrolniki na sprednji plošči

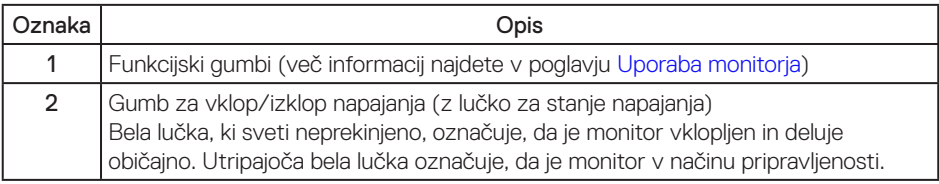

 $\mathbb Z$  OPOMBA: Pri zaslonih s sijajnimi okviriji uporabnikom priporočamo, da skrbno izberejo mesto namestitve zaslona, saj lahko okvir povzroča moteče odseve luči v okolici in svetlih površin.

DØ

#### Pogled z zadnje strani

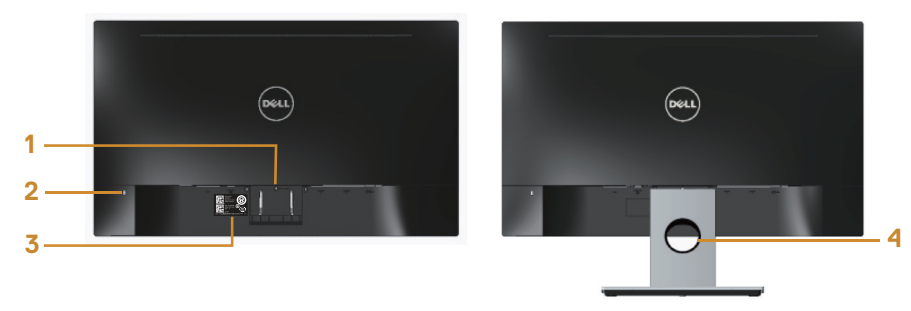

#### Pogled z zadnje strani s stojalom za monitor

#### Pogled z zadnje strani brez stojala za monitor

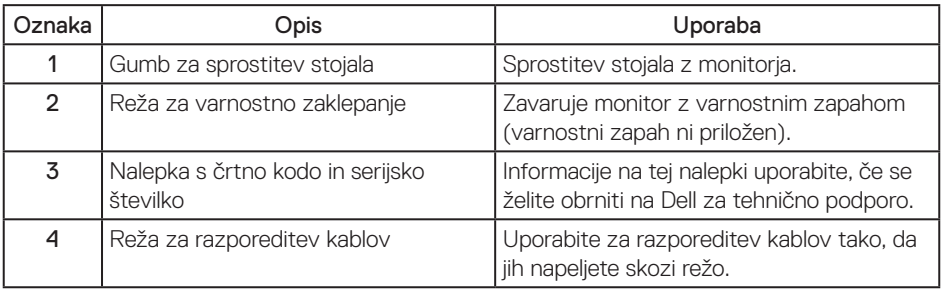

(dell

### Pogled od spodaj

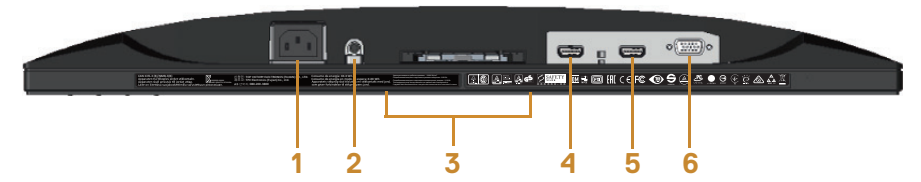

#### Pogled od spodaj brez stojala za monitor

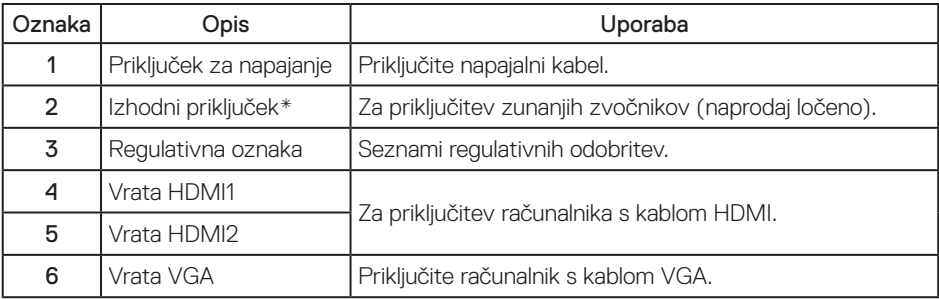

OPOMBA: Uporaba slušalk ni podprta za izhodni priključek za zvok.

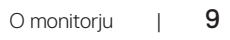

DELI

## <span id="page-9-0"></span>**Zmogljivost Plug and Play**

Monitor lahko namestite na kateri koli sistem, ki podpira Plug and Play. Monitor računalniškemu sistemu samodejno posreduje svoje podatke EDID (razširjeni identifikacijski podatki o prikazu) s protokoli DDC (podatkovni kanal zaslona), da se lahko sistem samodejno konfigurira in optimizira nastavitve monitorja. Večina namestitev monitorjev je samodejnih, vendar lahko izberete tudi drugačne nastavitve. Dodatne informacije o spreminjanju nastavitev monitorja najdete v poglavju [Uporaba monitorja.](#page-14-1)

## **Kakovost monitorja LCD in pravilnik o slikovnih pikah**

Med proizvodnjo monitorjev LCD pogosto ena ali več slikovnih pik ostane v nespremenjenem stanju. Take slikovne pike je težko opaziti, vendar ne vplivajo na kakovost prikaza ali uporabnost. Več informacij o kakovosti Dellovih monitorjev in pravilniku o slikovnih pikah najdete na Dellovem spletnem mestu s podporo na naslovu: [www.dell.com/support/monitors](http://www.dell.com/support/monitors).

## **Smernice za vzdrževanje**

#### Čiščenje monitorja

#### A OPOZORILO: Pred čiščenjem monitorja izključite napajalni kabel monitorja iz električne vtičnice.

SVARILO: Pred čiščenjem preberite te [Varnostne ukrepe](#page-44-2) in jih upoštevajte.

Pri razpakiranju, čiščenju in uporabi monitorja upoštevajte najboljše prakse, ki so navedene v navodilih na spodnjem seznamu.

- ∞ Protistatični zaslon očistite z mehko in čisto krpo, ki je rahlo namočena z vodo. Če je mogoče, uporabite poseben čistilni robček za zaslon ali sredstvo, ki je primerno za protistatični premaz. Ne uporabljajte benzena, razredčil, amonijaka, abrazivnih čistil ali stisnienega zraka.
- ∞ Za čiščenje monitorja uporabite krpo, ki jo rahlo navlažite v topli vodi. Ne uporabljajte nobenih vrst detergentov, saj nekateri detergenti na monitorju puščajo sledi mlečnega sloja.
- ∞ Če pri razpakiranju monitorja opazite bel prah, ga obrišite s krpo.
- ∞ Z monitorjem ravnajte previdno, saj lahko temno obarvan monitor opraskate, na njem pa se bele praske poznajo bolj kot na svetlo obarvanem monitorju.
- ∞ Če želite ohraniti najboljšo kakovost slike na monitorju, uporabljajte ohranjevalnik zaslona, ki se spreminja dinamično, in izklopite monitor, kadar ga ne uporabljate.

DELI

## <span id="page-10-0"></span>**Namestitev monitorja**

### **Namestitev stojala**

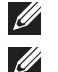

**OPOMBA:** Stojalo pri dostavi monitorja iz tovarne ni nameščeno na monitor.

OPOMBA: Spodnja navodila veljajo za namestitev stojala, ki je bil priložen monitorju. Navodila za namestitev katerega koli drugega stojala najdete v dokumentaciji, ki je bila priložena stojalu.

Stojalo za monitor namestite tako:

- 1. Monitor položite na mehko krpo ali blazino.
- 2. Zavihka na zgornjem delu stojala vstavite v utora na hrbtni strani monitorja.
- 3. Stojalo pritisnite navzdol, da se zaskoči na mestu.

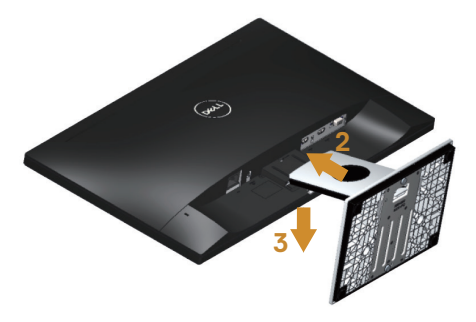

**DEA** 

## <span id="page-11-0"></span>**Priključitev monitorja**

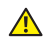

**A** OPOZORILO: Pred izvedbo katerega koli postopka v tem poglavju preberite [varnostne ukrepe](#page-44-2).

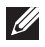

OPOMBA: Ne priključite vseh kablov na računalnik hkrati. Priporočamo, da kable pred priključitvijo na monitor napeljete skozi režo za razporeditev kablov.

Monitor priključite na računalnik tako:

- 1. Izklopite računalnik in izključite napajalni kabel.
- 2. Kabel VGA/HDMI monitorja priključite na računalnik.

Priključitev kabla VGA (naprodaj ločeno)

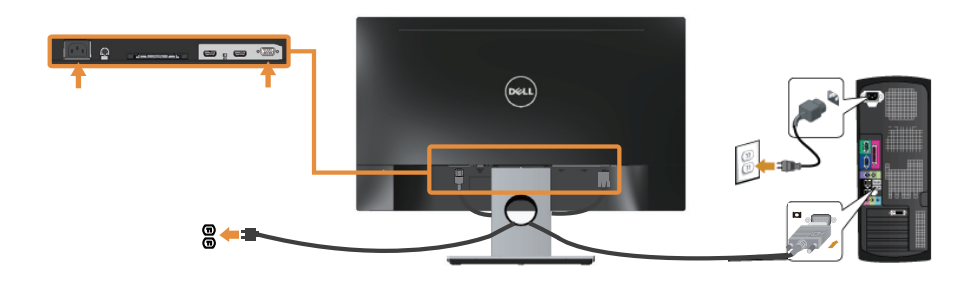

Priključitev kabla HDMI

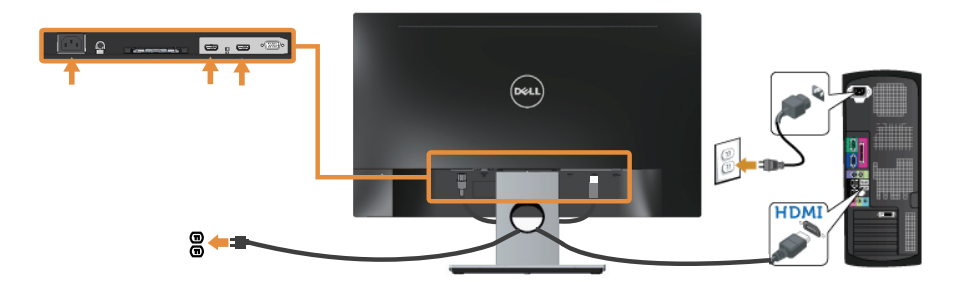

12 | Namestitev monitorja

## <span id="page-12-0"></span>**Razporejanje kablov**

Za razporeditev kablov, ki so priključeni na monitor, uporabite režo za razporeditev kablov.

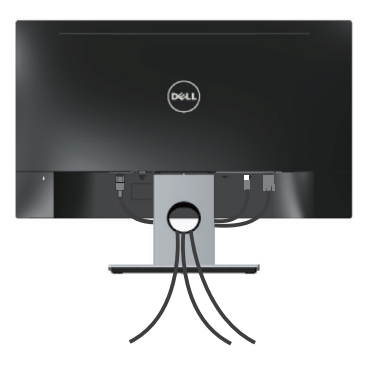

DELI

## <span id="page-13-0"></span>**Odstranjevanje stojala za monitor**

OPOMBA: Praske na zaslonu LCD pri odstranjevanju stojala preprečite tako, da monitor položite na mehko in čisto površino.

Stojalo odstranite tako:

- 1. Monitor položite na mehko krpo ali blazino.
- 2. Uporabite dolg in tanek izvijač in z njim sprostite zapah.
- 3. Ko je zapah sproščen, odstranite stojalo z monitorja.

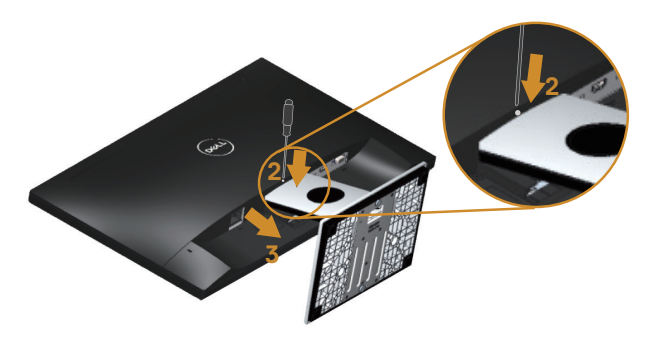

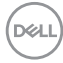

## <span id="page-14-1"></span><span id="page-14-0"></span>**Uporaba monitorja**

## **Vklop monitorja**

Pritisnite gumb **b** za vklop monitorja.

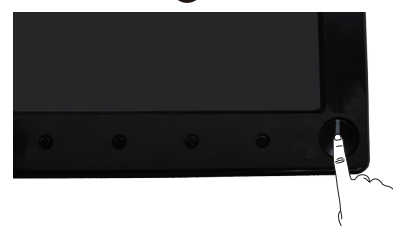

## **Uporaba kontrolnikov na sprednji plošči**

S kontrolniki na sprednji strani monitorja lahko nastavite prikazano sliko.

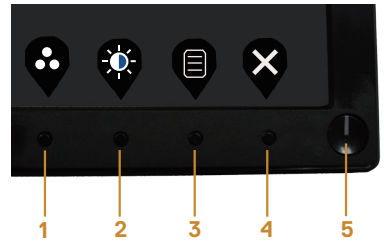

V spodnji tabeli so opisani gumbi na sprednji plošči:

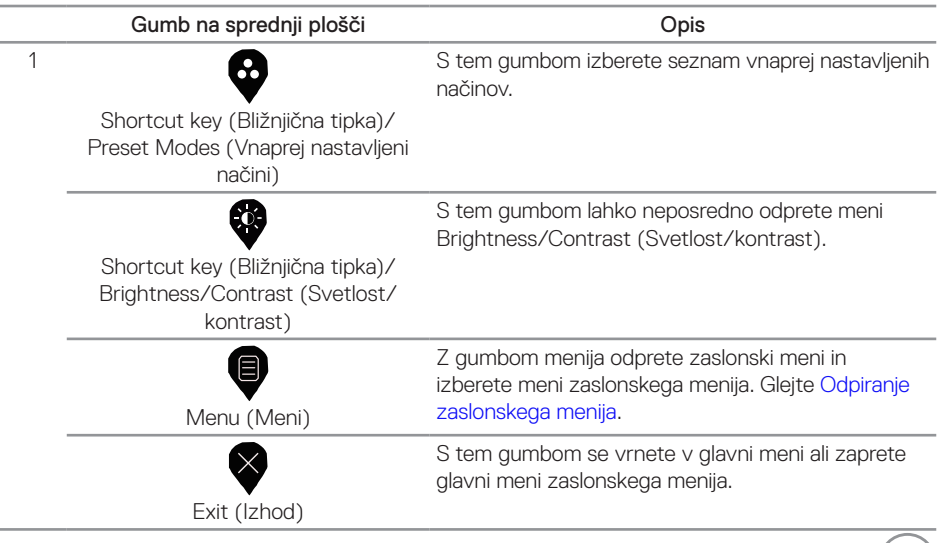

DELL

<span id="page-15-0"></span>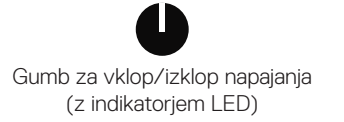

Z gumbom za vklop/izklopvklopite in izklopite monitor.

Bela lučka, ki sveti neprekinjeno, označuje, da je monitor vklopljen in da deluje. Utripajoča bela lučka označuje način pripravljenosti.

## **Kontrolniki zaslonskega menija**

Z gumbi na sprednji strani monitorja lahko prilagodite nastavitve slike.

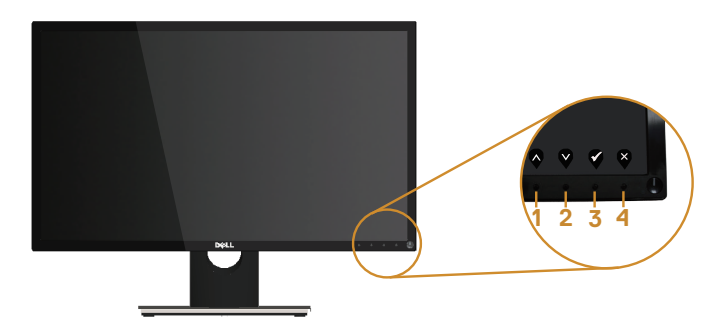

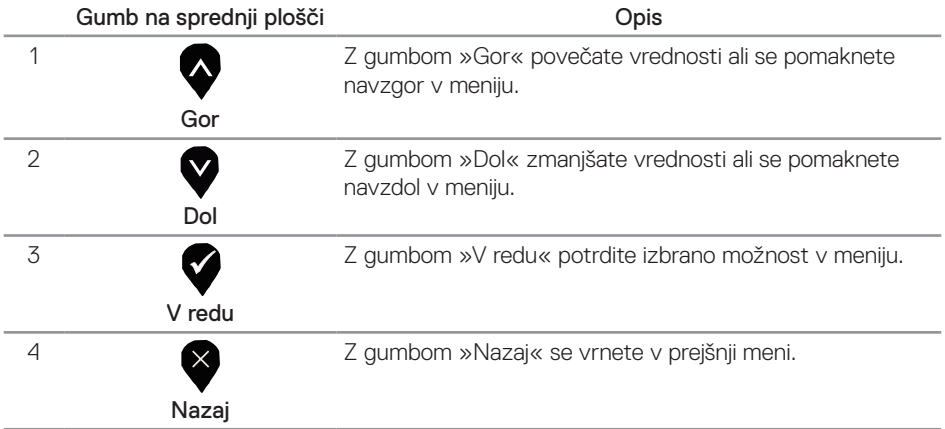

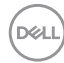

## <span id="page-16-0"></span>**Uporaba zaslonskega menija (OSD)**

#### <span id="page-16-1"></span>**Odpiranje zaslonskega menija**

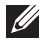

OPOMBA: Vse spremembe so samodejno shranjene, ko se premaknete v drug meni, zaprete zaslonski meni ali počakate, da se zaslonski meni samodejno zapre.

1. Pritisnite gumb  $\blacksquare$ , da prikažete glavni zaslonski meni.

#### Glavni meni

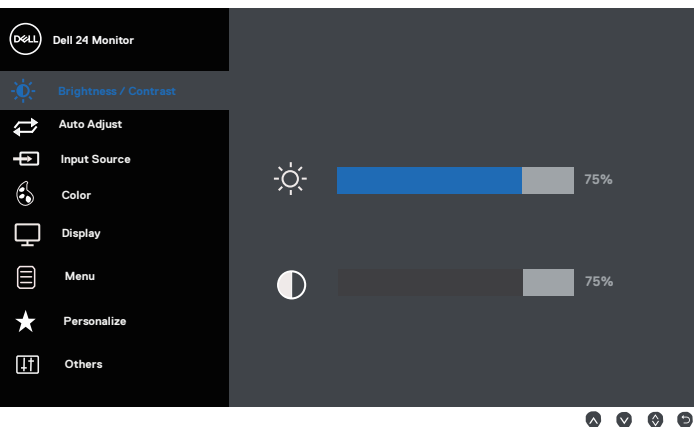

- 2. Pritisnite gumb  $\bigcirc$  ali  $\bigcirc$  za pomikanje med možnostmi nastavitev. Ko se premaknete z ene možnosti na drugo, je izbrana možnost označena.
- 3. Enkrat pritisnite gumb  $\blacktriangledown$ , da aktivirate izbrano možnost.
- 4. Pritisnite gumb  $\bigcirc$  ali  $\bigcirc$ , da izberete želeni parameter.
- 5. Pritisnite gumb  $\bigcirc$  in nato gumb  $\bigcirc$  ali  $\bigcirc$  glede na indikatorie v meniju, da spremenite želeno nastavitev.
- 6. Pritisnite gumb  $\bigcirc$ , da se vrnete v glavni meni.

**DEA** 

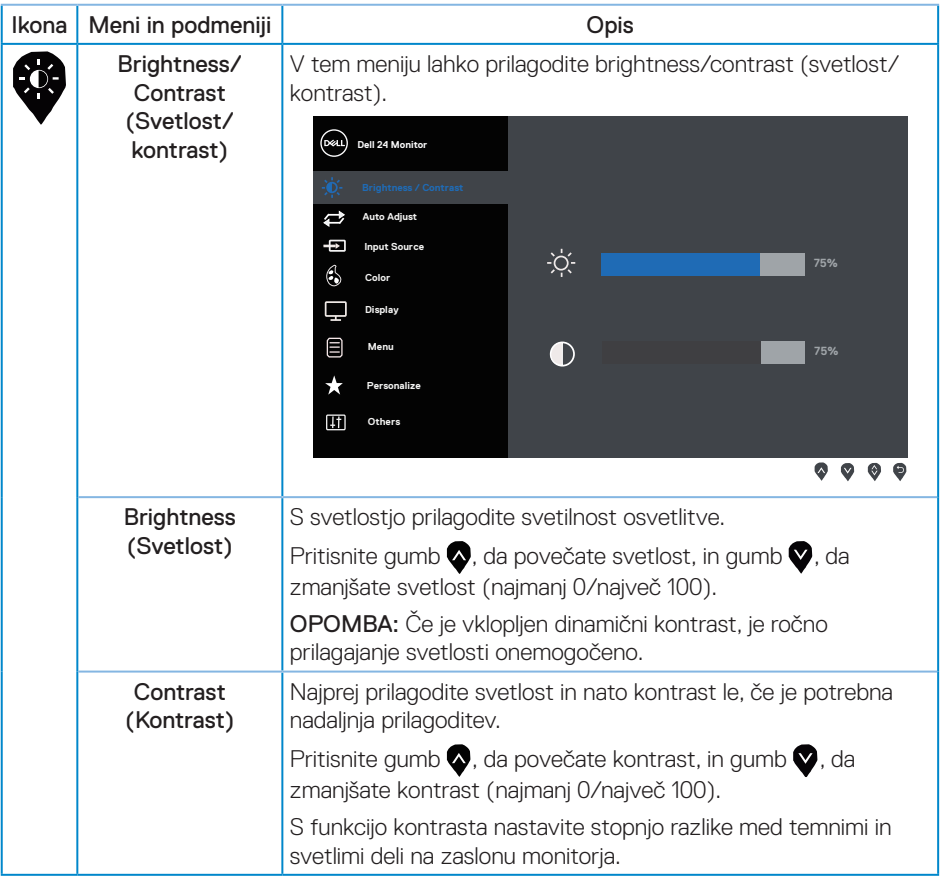

(dell

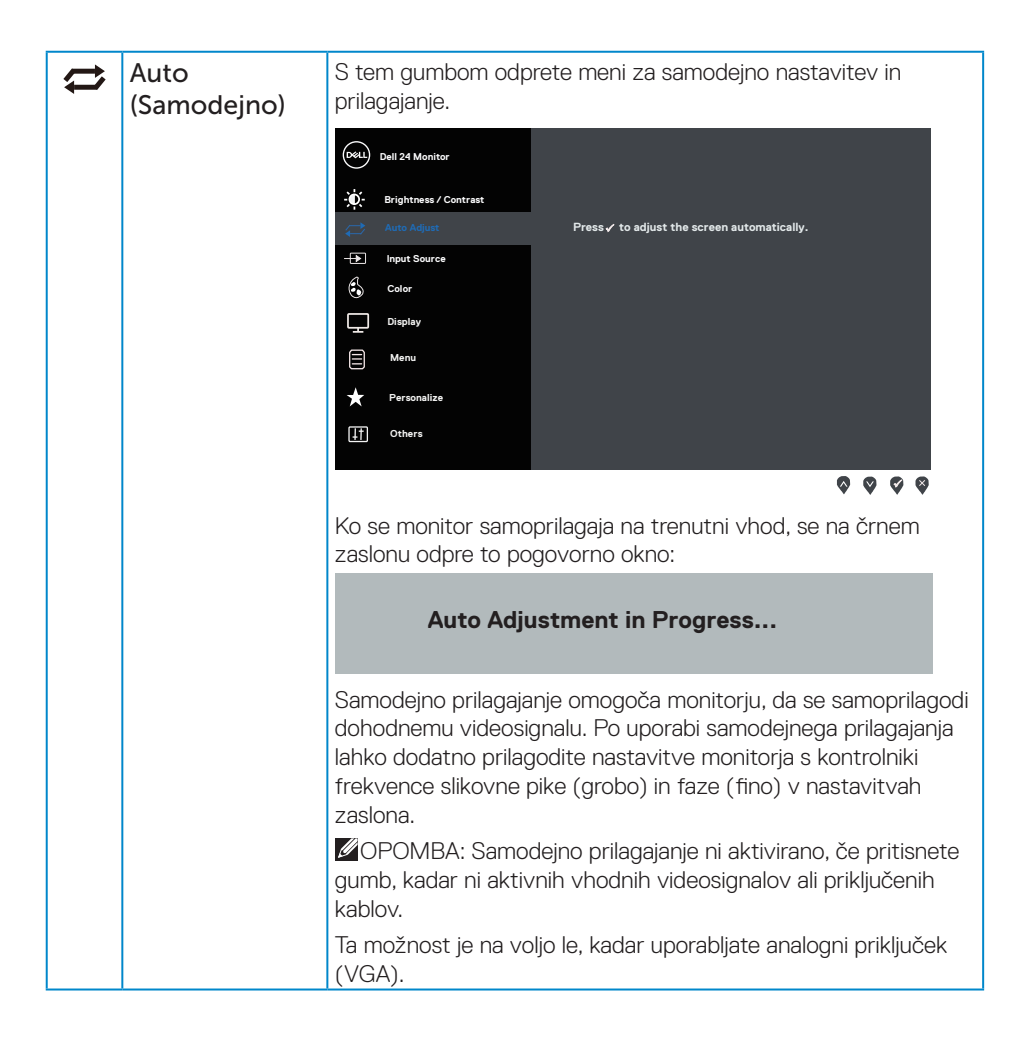

**DEA** 

<span id="page-19-0"></span>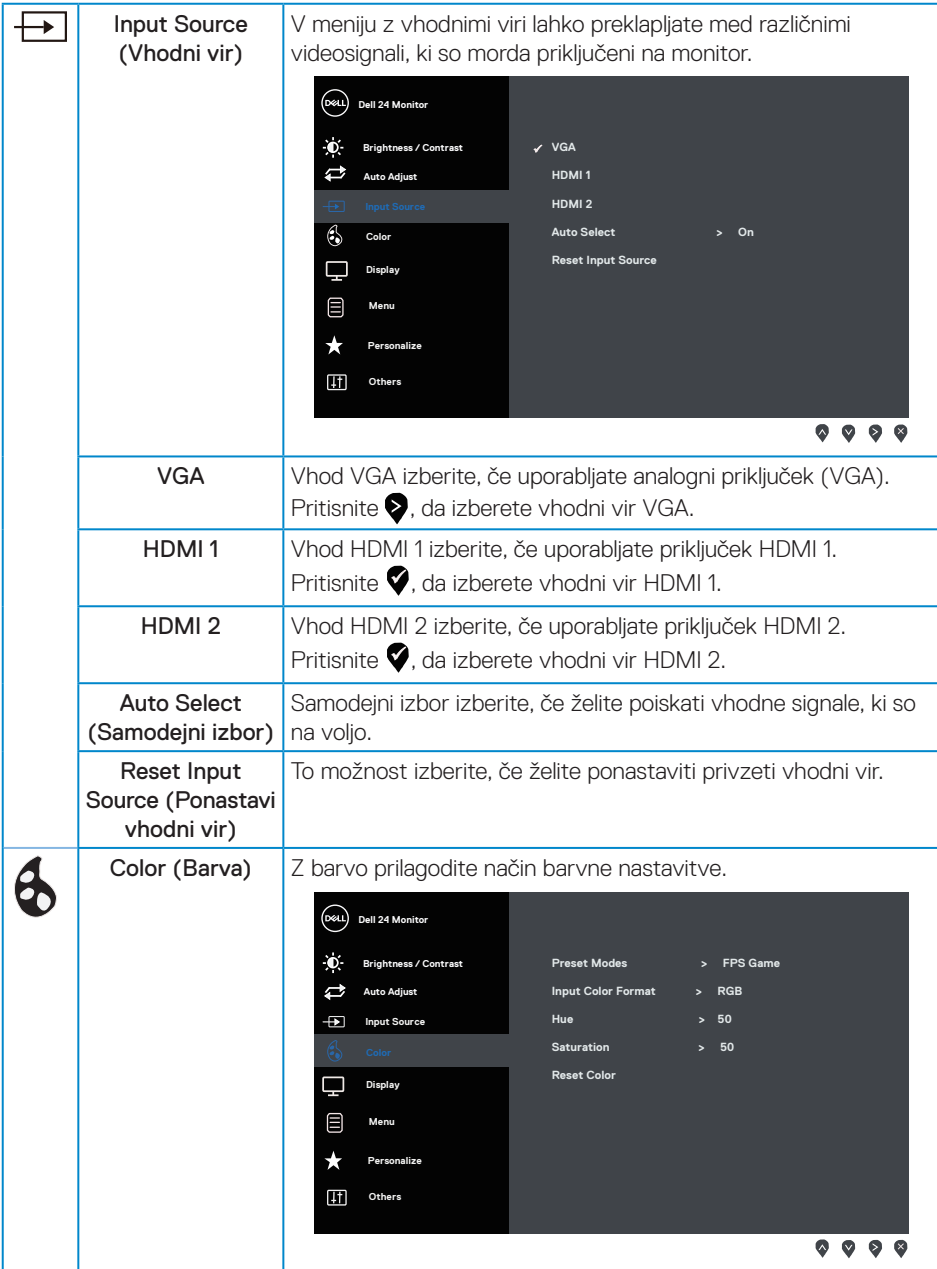

 $(\overline{DCLL})$ 

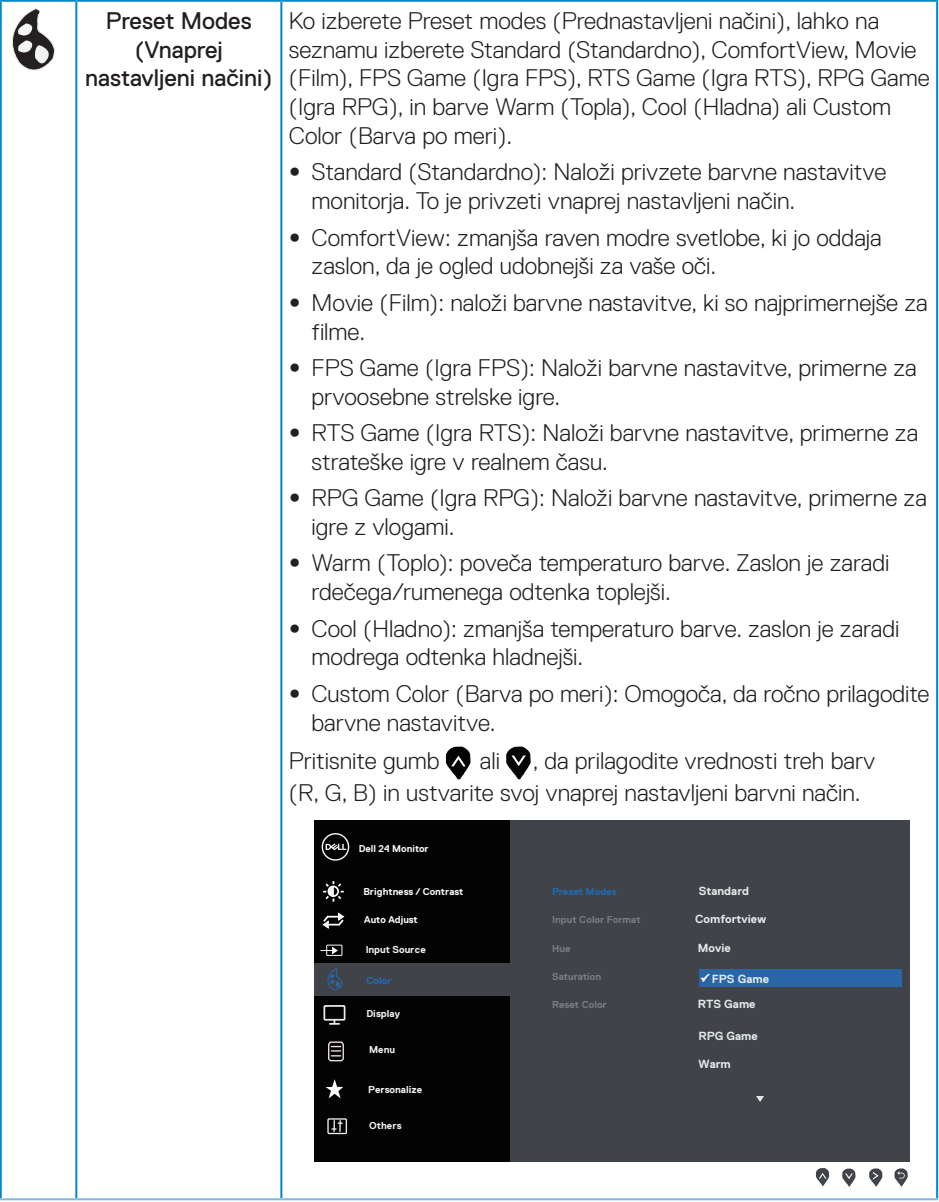

 $(\overline{DCLL})$ 

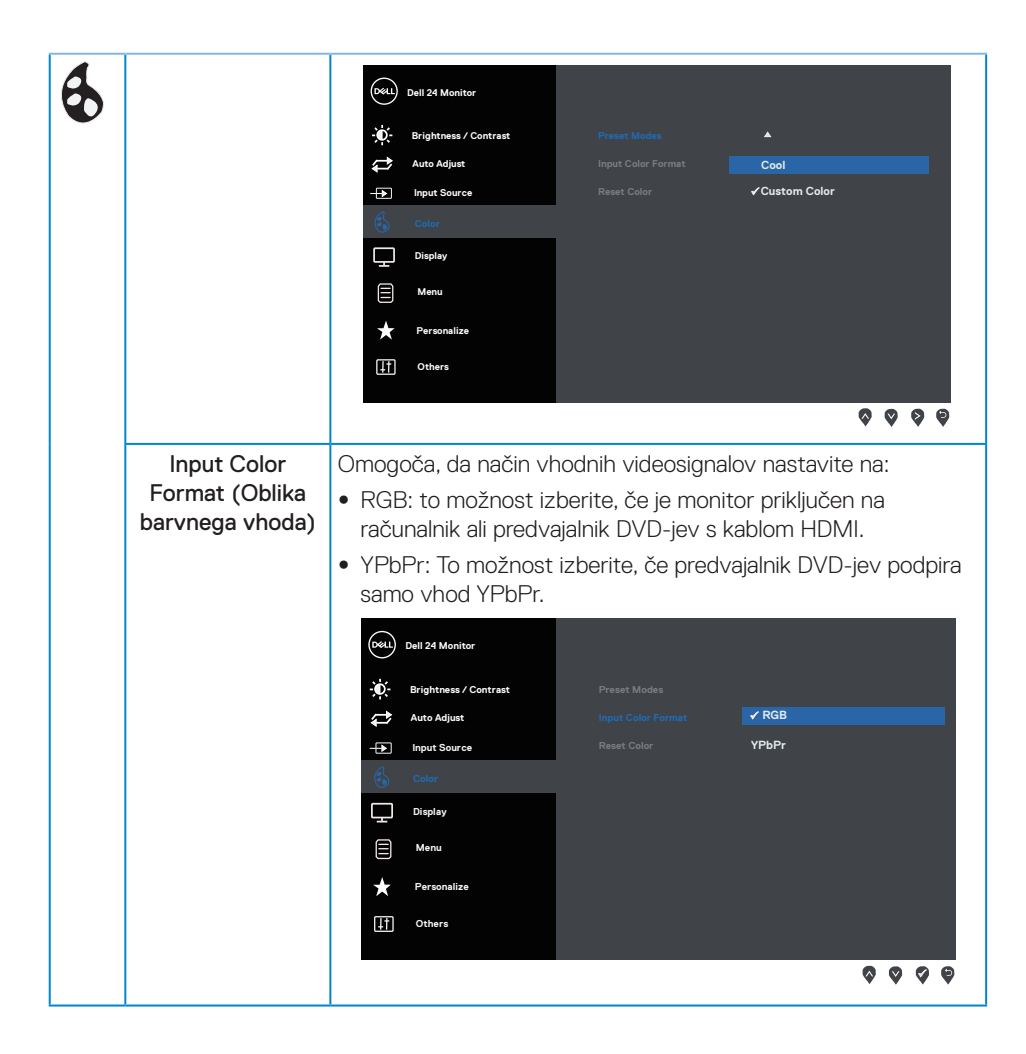

DELI

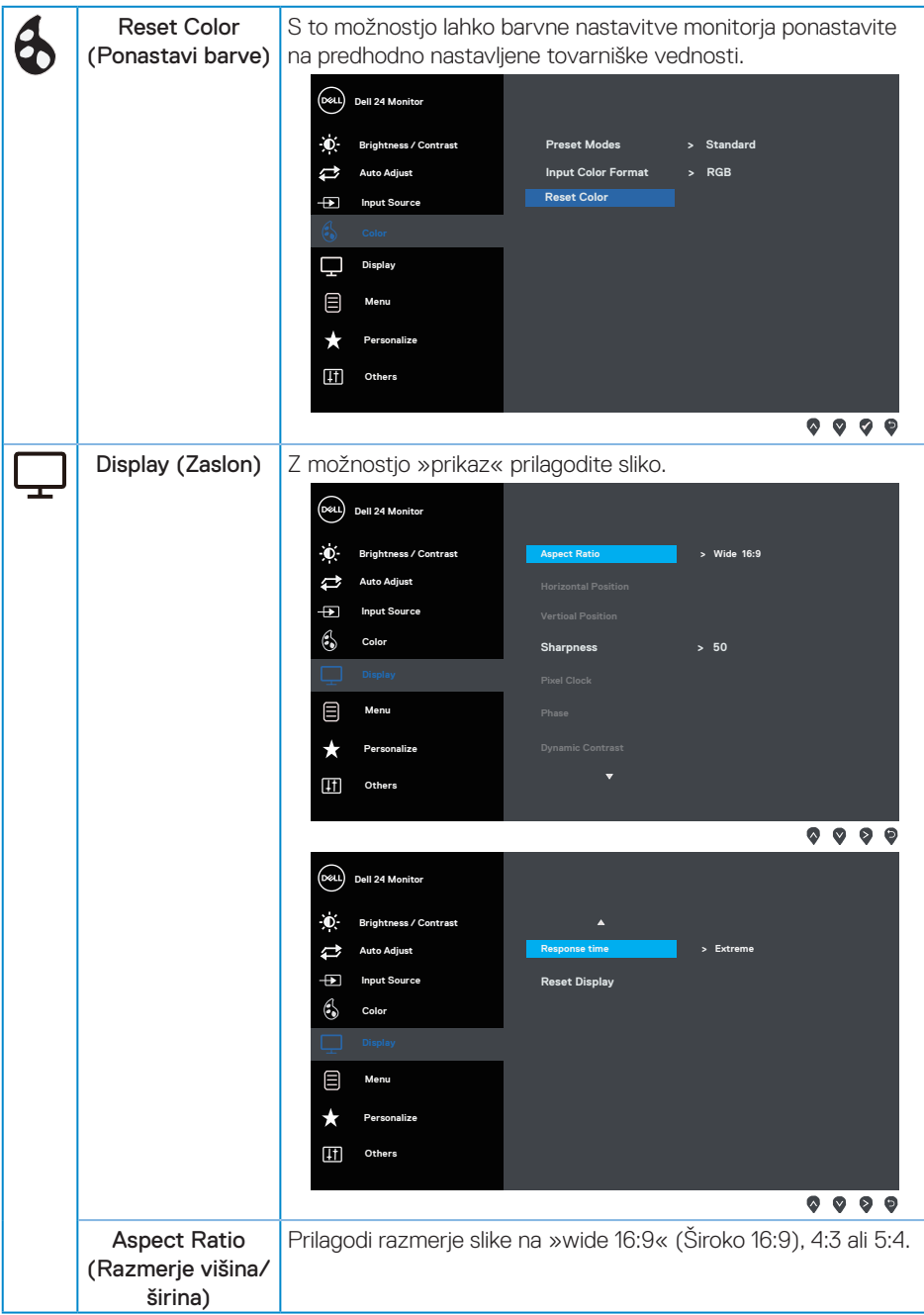

(dell

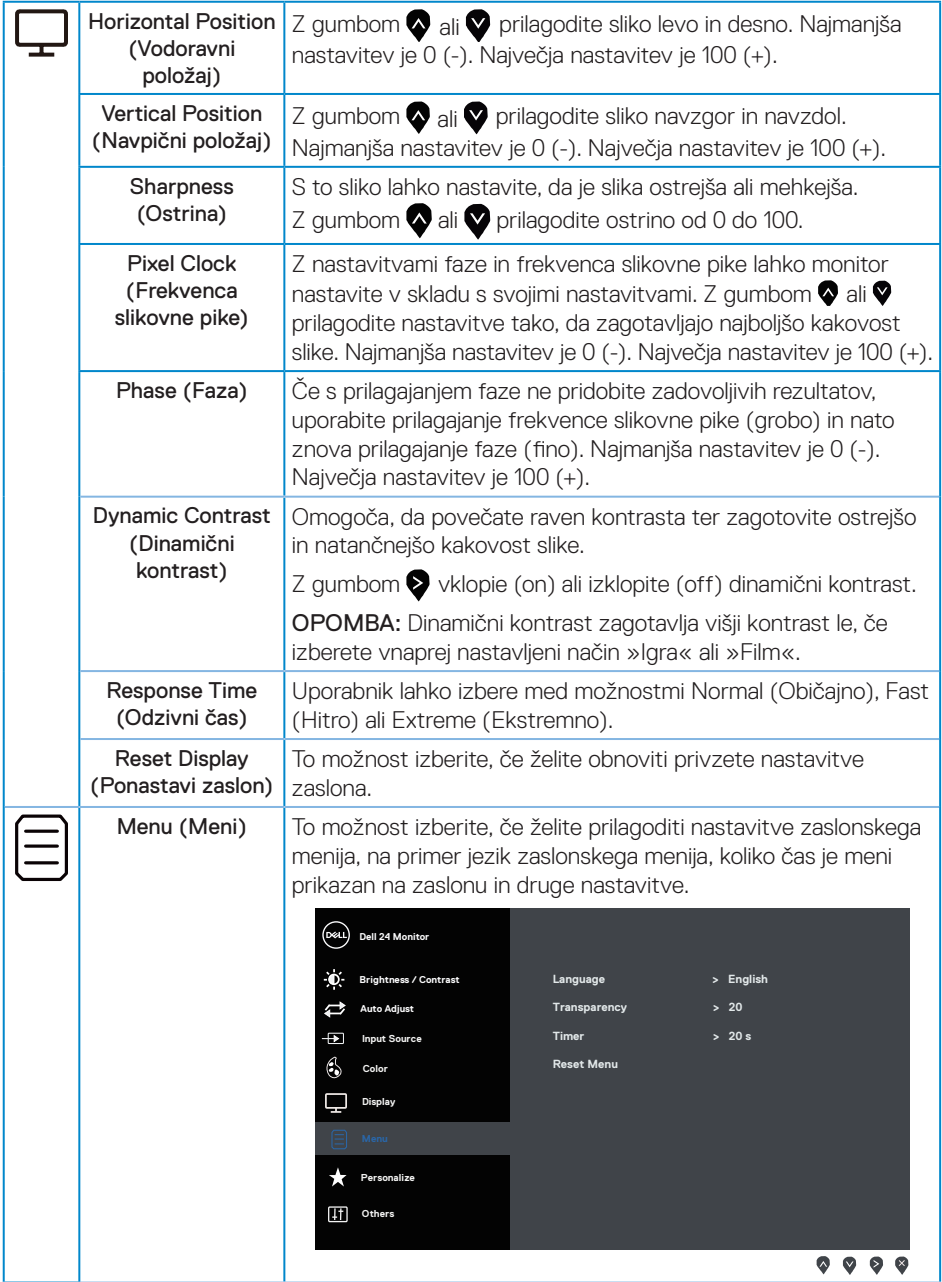

(dell

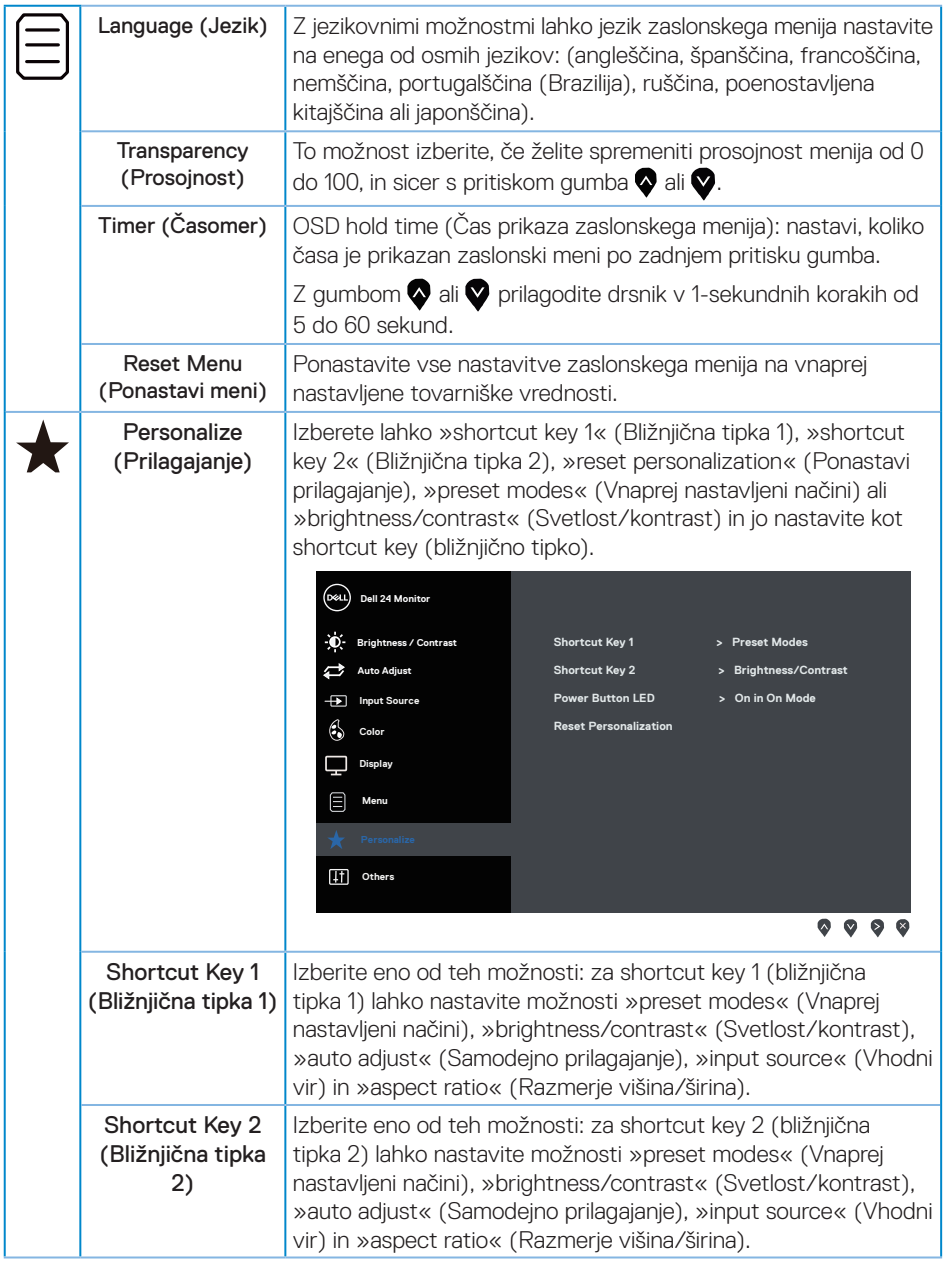

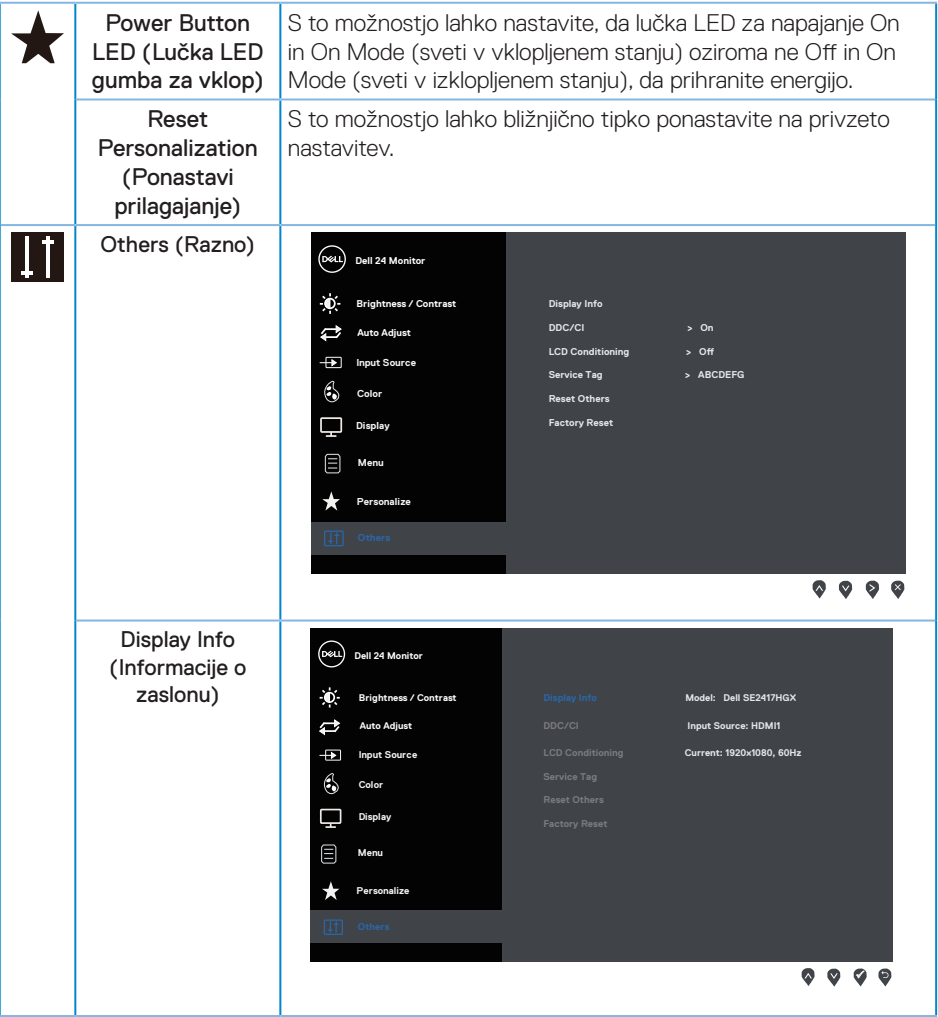

 $(\alpha)$ 

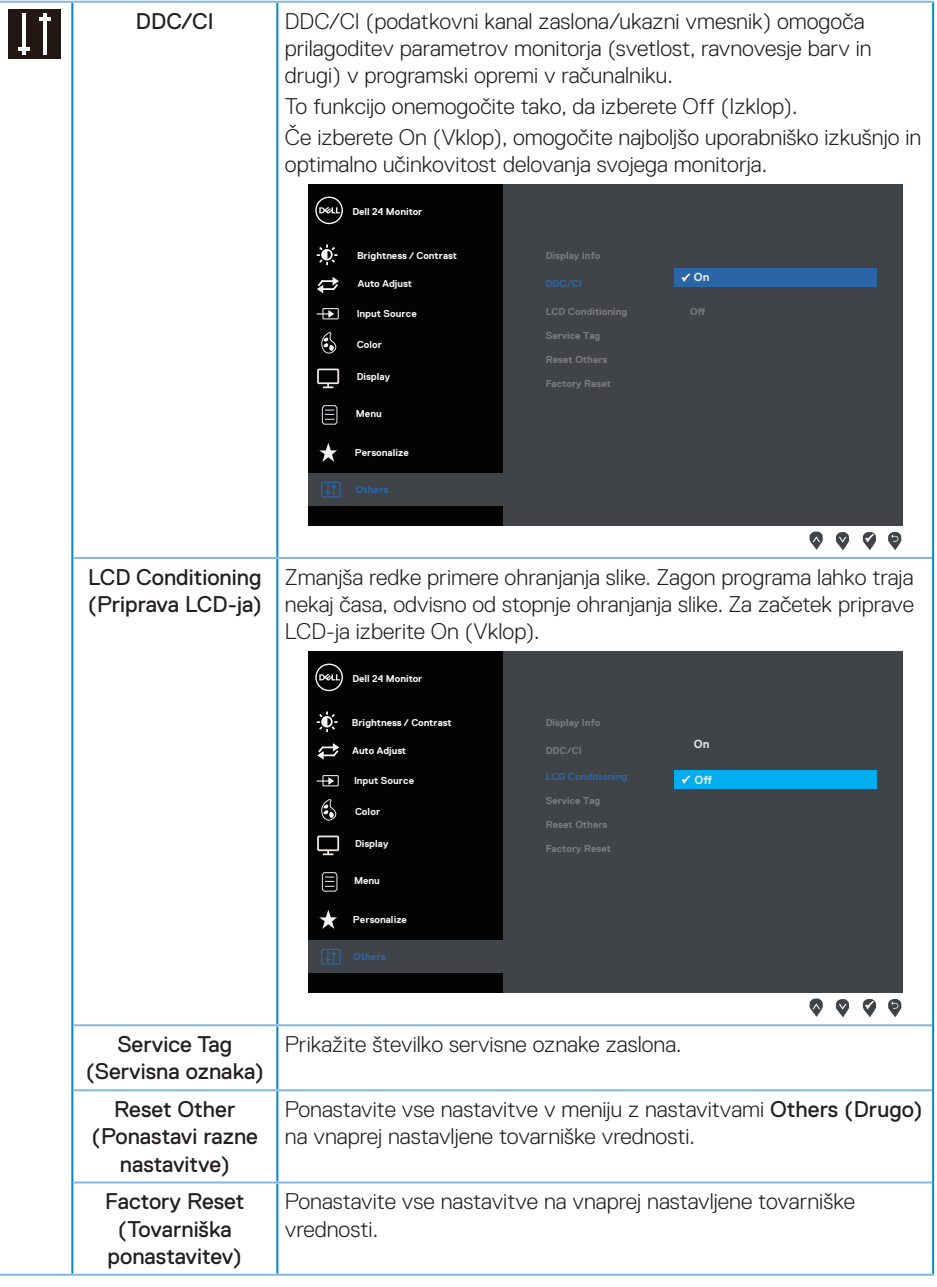

OPOMBA: Monitor ima vgrajeno funkcijo za samodejno umerjanje svetlosti, s katero je mogoče nadomestiti staranje diod LED.

DELI

## <span id="page-27-0"></span>**Opozorila zaslonskega menija**

Če omogočite funkcijo Dynamic Contrast (Dinamični kontrast) (v teh vnaprej nastavljenih načinih: Game (Igra) ali Movie (Film)), je ročno prilagajanje svetlosti onemogočeno.

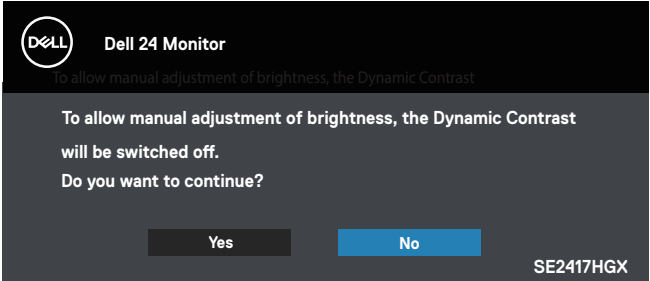

Če monitor ne podpira določene ločljivosti, se prikaže to sporočilo:

![](_page_27_Picture_108.jpeg)

To pomeni, da se monitor ne more sinhronizirati s signalom, ki ga prejema iz računalnika. Informacije o razponih vodoravne in navpične frekvence, ki jih podpira ta monitor, najdete v poglavju [Tehnični podatki monitorja.](#page-38-1) Priporočeni način je 1920 x 1080.

Preden onemogočite funkcijo DDC/CI, se prikaže to sporočilo:

![](_page_27_Picture_109.jpeg)

DØI

Ko monitor preklopi v Standby Mode (način pripravljenosti), se pojavi to sporočilo:

![](_page_28_Picture_94.jpeg)

Če pritisnete kateri koli gumb, razen gumba za vklop/izklop, se glede na izbrani vhod prikažejo ta sporočila:

![](_page_28_Picture_95.jpeg)

Če kabel VGA ali HDMI ni priključen, se prikaže spodnje plavajoče pogovorno okno. Monitor po 5 minutah v tem stanju preklopi v Standby Mode (način pripravljenosti).

![](_page_28_Picture_96.jpeg)

**DEL** 

![](_page_29_Picture_0.jpeg)

Za več informacij glejte [Odpravljanje težav.](#page-32-1)

#### Funkcija svetlosti

∞ Spodnje okno, ki prikazuje sporočilo o porabi energije, se prvič uporablja kot funkcija svetlosti.

![](_page_29_Picture_100.jpeg)

- ∞ Sporočilo se bo prikazalo le enkrat in nikoli več, če uporabnik izbere »Da«. Ko uporabnik izbere katere koli možnosti energije, se ne bo več prikazalo.
- ∞ Če uporabnik izbere »Ne«, naslednjič pa poskuša povečati svetlost nad privzeto, se bo to sporočilo znova pojavilo.
- ∞ Ko uporabnik izbere »Ne«, bo shranjena enaka vrednost, kot je bila shranjena zadnja.
- ∞ Sporočilo o porabi energije se bo pojavilo znova le, ko uporabnik opravi Factory Reset (Tovarniško ponastavitev).

DØJ I

## <span id="page-30-0"></span>**Nastavitev monitorja**

#### Nastavitev najvišje ločljivosti

Najvišio ločlijvost monitoria nastavite tako:

- 1. V sistemih Windows 8 in Windows 8.1 izberite ploščico Namizje, da preklopite na klasično namizje.
- 2. Z desno tipko miške kliknite namizje in nato kliknite Screen Resolution (Ločljivost zaslona).
- 3. Kliknite spustni seznam z ločljivostmi zaslona in izberite 1920 x 1080.
- 4. Kliknite OK (V redu).

Če možnost 1920 x 1080 ni prikazana, boste morda morali posodobiti gonilnik grafične kartice. Izvedite enega od spodnjih postopkov, odvisno od računalnika, ki ga uporabljate:

Če uporabljate Dellov namizni ali prenosni računalnik:

● Obiščite spletno mesto [www.dell.com/support,](http://www.dell.com/support) vnesite servisno oznako računalnika in prenesite najnovejši gonilnik za grafično kartico.

Če uporabljate namizni ali prenosni računalnik, ki ga ni izdelal Dell:

- ∞ Obiščite spletno mesto s podporo za računalnik in prenesite najnovejše gonilnike za grafično kartico.
- Obiščite spletno mesto s podporo za grafično kartico in prenesite najnovejše gonilnike za grafično kartico.

**DØJ** 

## <span id="page-31-0"></span>**Uporaba nagiba**

Stojalo, ki jo priloženo monitorju, podpira nagib do 5 stopinj naprej in do 21 stopinj nazaj.

![](_page_31_Picture_2.jpeg)

![](_page_31_Picture_3.jpeg)

## <span id="page-32-1"></span><span id="page-32-0"></span>**Odpravljanje težav**

OPOZORILO: Pred začetkom katerega koli postopka v tem poglavju preberite [Varnostne](#page-44-2)  [ukrepe](#page-44-2).

#### **Samopreskus**

V ta monitor je vgrajena funkcija samopreskusa, s katero lahko preverite, ali monitor deluje pravilno. Če je monitor pravilno priključen na računalnik, vendar je zaslon monitorja kljub temu temen, upoštevajte spodnja navodila za zagon samopreskusa monitorja:

- 1. Izklopite računalnik in monitor.
- 2. Iz monitorja izključite vse videokable. Tako pri samopreskusu ni treba uporabiti računalnika.
- 3. Vklopite monitor.

Če monitor deluje pravilno, zazna, da ni signala, prikaže pa se eno od teh sporočil. Lučka LED za napajanje v načinu samopreskusa neprekinjeno sveti belo.

![](_page_32_Picture_99.jpeg)

DØ

<span id="page-33-0"></span>![](_page_33_Picture_0.jpeg)

![](_page_33_Picture_1.jpeg)

 $\mathbb{Z}$  OPOMBA: To pogovorno okno se prikaže tudi med običajnim delovanjem, če izključite videokabel ali je ta poškodovan.

4. Izklopite monitor in znova priključite videokabel, nato pa vklopite računalnik in monitor.

Če je zaslon monitorja še vedno temen, ko znova priključite kable, preverite grafično kartico in računalnik.

## **Vgrajena diagnostika**

V ta monitor je vgrajeno diagnostično orodje, s katerim lahko ugotovite, ali je morebitna nepravilnost na zaslonu, ki jo opazite, povezana s težavo monitorja ali s težavo računalnika in grafične kartice.

![](_page_33_Picture_7.jpeg)

OPOMBA: Vgrajeno diagnostiko lahko zaženete le, če je videokabel izključen in je monitor v *načinu samopreskusa*.

![](_page_33_Figure_9.jpeg)

Vgrajeno diagnostiko zaženete tako:

- 1. Preverite, ali je zaslon čist (na površini zaslona ni prašnih delcev).
- 2. Izključite kable iz zadnjega dela računalnika ali monitorja. Monitor nato preklopi v način samopreskusa.
- 3. Pritisnite gumb 1 in ga držite 5 sekund. Prikaže se sivi zaslon.
- 4. Natančno preglejte zaslon in se prepričajte, da na njem ni nobenih nepravilnosti.
- 5. Znova pritisnite gumb 1 na dnu monitorja. Barva zaslona se spremeni v rdečo.
- 6. Preglejte zaslon in se prepričajte, da na njem ni nobenih nepravilnosti.

![](_page_33_Picture_17.jpeg)

7. Ponovite 5. in 6. korak, da pregledate zaslon v zeleni, modri, črni in beli barvi ter zaslon z besedilom.

Preskus je končan, ko se prikaže zaslon z besedilom. Za izhod znova pritisnite gumb 1.

Če z uporabo vgrajenega diagnostičnega orodja ne zaznate nobenih nepravilnosti na zaslonu, monitor deluje pravilno. Preverite grafično kartico in računalnik.

DELI

## <span id="page-35-0"></span>**Splošne težave**

V spodnji tabeli so navedene splošne informacije o splošnih težavah monitorja, do katerih lahko pride, in možne rešitve:

![](_page_35_Picture_235.jpeg)

![](_page_36_Picture_257.jpeg)

 $(\alpha)$ 

## <span id="page-37-0"></span>**Težave, povezane z izdelkom**

![](_page_37_Picture_123.jpeg)

 $(\sim$ LL

## <span id="page-38-1"></span><span id="page-38-0"></span>**Tehnični podatki monitorja**

## **Tehnični podatki ploskega zaslona**

![](_page_38_Picture_142.jpeg)

(dell

## <span id="page-39-0"></span>**Specifikacije ločljivosti**

![](_page_39_Picture_263.jpeg)

### **Podprti videonačini**

![](_page_39_Picture_264.jpeg)

## **Seznam grafičnih kartic, ki podpirajo FreeSync**

Za informacije o grafičnih karticah, ki so združljive s tehnologijo Radeon FreeSync, glejte <www.amd.com>

## **Vnaprej nastavljeni načini prikaza**

![](_page_39_Picture_265.jpeg)

(dell

## <span id="page-40-0"></span>**Električne specifikacije**

![](_page_40_Picture_162.jpeg)

1 Kot je opredeljeno v Direktivah EU 2019/2021 in EU 2019/2013.

2 Največja svetlost in kontrast.

 $\,^3$  Pon: Poraba energije v vklopljenem stanju, izmerjena glede na preskus Energy Star metode. TEC: Celotna poraba energije v kilovatnih urah, izmerjena glede na preskus Energy Star metode.

Ta dokument je zgolj informativen, v njem pa so navedeni podatki o delovanju v laboratoriju. Vaš izdelek lahko deluje drugače, kar je odvisno od programske opreme, sestavnih delov in zunanjih naprav, ki ste jih naročili, družbi Dell pa ni treba posodobiti teh informacij. Uporabnik se zato pri sprejemanju odločitev o električnih tolerancah ali drugih zadevah ne sme zanašati na te informacije. Družba Dell ne daje nobenega izrecnega ali naznačenega jamstva glede točnosti ali popolnosti informacij.

## **Fizične lastnosti**

![](_page_40_Picture_163.jpeg)

<span id="page-41-0"></span>![](_page_41_Picture_161.jpeg)

## **Okoljske lastnosti**

![](_page_41_Picture_162.jpeg)

## <span id="page-42-0"></span>**Dodelitev nožic**

Priključek VGA

![](_page_42_Picture_2.jpeg)

![](_page_42_Picture_103.jpeg)

,<br>D&LL

#### Priključek HDMI

![](_page_43_Picture_1.jpeg)

![](_page_43_Picture_114.jpeg)

![](_page_43_Picture_3.jpeg)

## <span id="page-44-0"></span>**Dodatek**

#### <span id="page-44-2"></span>OPOZORILO: Varnostne ukrepe

![](_page_44_Picture_2.jpeg)

OPOZORILO: Uporaba kontrolnikov, prilagoditev ali postopkov, ki niso opisani v tej dokumentaciji, lahko povzroči izpostavljenost udaru, električnim nevarnostim in/ali mehanskimi nevarnostmi.

Informacije o varnostnih ukrepih najdete v *priročniku z informacijami o izdelku*.

## **Obvestila agencije FCC (velja le za ZDA) in druge informacije, določene s predpisi**

Obvestila agencije FCC in druge informacije, določene s predpisi, najdete na spletnem mestu z informacijami o skladnosti s predpisi na naslovu [www.dell.com/regulatory\\_compliance](http://www.dell.com/regulatory_compliance).

## <span id="page-44-1"></span>**Vzpostavljanje stika z družbo Dell**

Stranke v Združenih državah Amerike lahko pokličejo 800-WWW-DELL (800-999-3355).

Vzpostavitev stika z družbo Dell za prodajo, tehnično podporo ali podporo uporabnikom:

- 1. Obiščite spletno mesto [www.dell.com/c](http://www.dell.com/support/monitors)ontactdell.
- 2. Potrdite državo ali regijo na spustnem seznamu Izberite državo/regijo na dnu strani.
- 3. Izberite ustrezno povezavo do storitve ali podpore glede na svojo zahtevo ali izberite način vzpostavitve stika z družbo Dell, ki vam ustreza. Dell ponuja različne možnosti za servis in podporo prek spleta in telefona. Razpoložljivost je odvisna od države in izdelka, nekatere storitve pa morda niso na voljo na vašem območju.

![](_page_44_Picture_13.jpeg)

**OPOMBA:** Če povezava z internetom ni na voljo, lahko podatke za stik najdete na računu o nakupu, embalaži, blagajniškemu izpisku ali katalogu izdelkov Dell.

## Zbirka podatkov o izdelkih EU za energijsko nalepko in informacijski list izdelka

SE2417HGX : https://eprel.ec.europa.eu/qr/344955

DØ